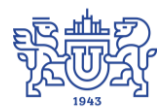

Южно-Уральский государственный университет (национальный исследовательский университет) Управление информатизации

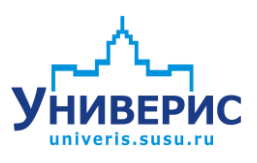

# Инструкция по работе с модулем «Отчеты по учебным планам»

Челябинск, 2018

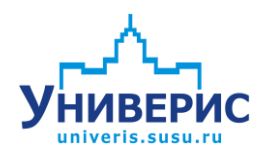

Корпоративная информационно-аналитическая система «Универис» Южно-Уральского государственного университета (национального исследовательского университета) разрабатывается в рамках мероприятия «Совершенствование управления университетом» программы развития национального исследовательского университета.

Информационно-аналитическая система представляет собой интеграцию современных принципов менеджмента и передовых информационных технологий и обеспечивает:

 руководство университета эффективными инструментами мониторинга и управления научно-инновационной и образовательной деятельностью университета;

 профессорско-преподавательский состав, научных сотрудников и вспомогательный персонал современными инструментами организации, учета и планирования образовательной и научно-исследовательской деятельности;

 обучающихся передовыми коммуникационными средствами, доступными электронными образовательными ресурсами, необходимой информацией об учебном процессе.

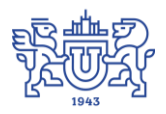

Запустить модуль «Отчеты по учебным планам» можно через «Загрузчик модулей ИАС Универис» раздел «Учебный отдел».

Модуль «Отчеты по учебным планам» предназначен для формирования отчета по распределению средств между кафедрами ВУЗа.

Модуль доступен учебно-методическому отделу.

## **1. Интерфейс модуля «Отчеты по учебным планам»**

<span id="page-2-0"></span>Чтобы войти в модуль «Отчеты по учебным планам», необходимо в «Загрузчик модулей ИАС Универис» выбрать раздел «Учебный отдел» и выбрать соответствующий пункт «Отчеты по учебным планам».

Главная форма модуля «Отчеты по учебным планам» содержит основное меню для работы с программой (1), список кафедр для формирования отчетов и выбор года расчета (2), способы формирования с выгрузкой в Excel (3), таблицы для отображения отчетов, истории расчетов и проверкой текущего расчета (4), панель переключения между различными отчетами (5), панель с основными параметрами настройки для расчета (6) и информационную строку (7).

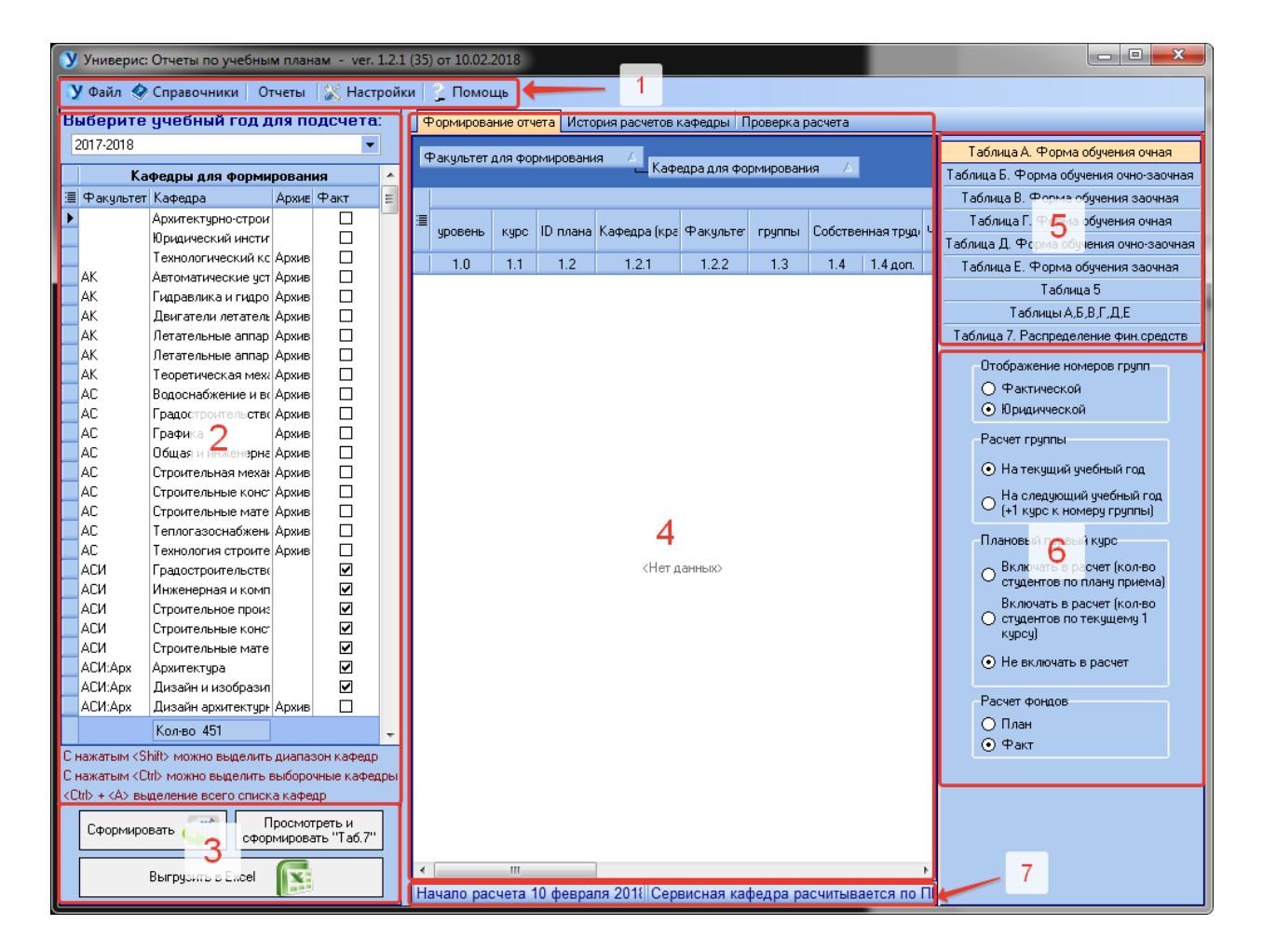

#### **2. Работа со списком кафедр**

<span id="page-3-0"></span>Для формирования отчета необходимо выбрать год подсчета (1). На основании выбранного года в отчет будут выбираться именно те дисциплины, из учебных планов, которые читаются в данном учебном году (1) и именно по тем кафедрам, которые выбраны в списке кафедры (2). Архивные кафедры помечены как «Архив» в списке кафедр в колонке «Архив» (3). В колонке «Факт» выставленная галочка (4) означает наличие оплаты в последней загрузке от управления ПЭД. Под списком кафедр есть краткая информация о возможности выделения сразу нескольких кафедр одновременно (5).

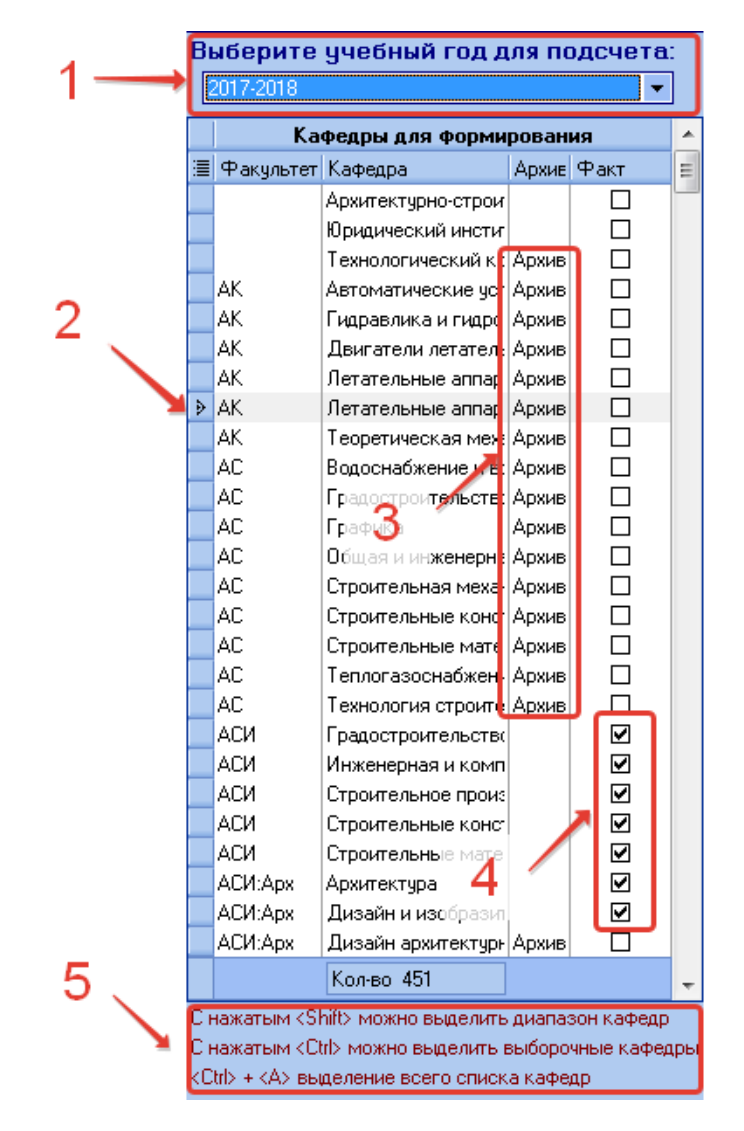

Для того чтобы скрыть архив или отфильтровать данные по списку кафедр можно при наведении на колонку нажать на появившуюся кнопку со стрелочкой. Откроется список для фильтрации записей (1). После применения фильтрации внизу таблицы появится панель, на которой вы сможете сбросить

весь фильтр, нажав на кнопку с крестиком или настроить его нажав на кнопку «Настроить…»

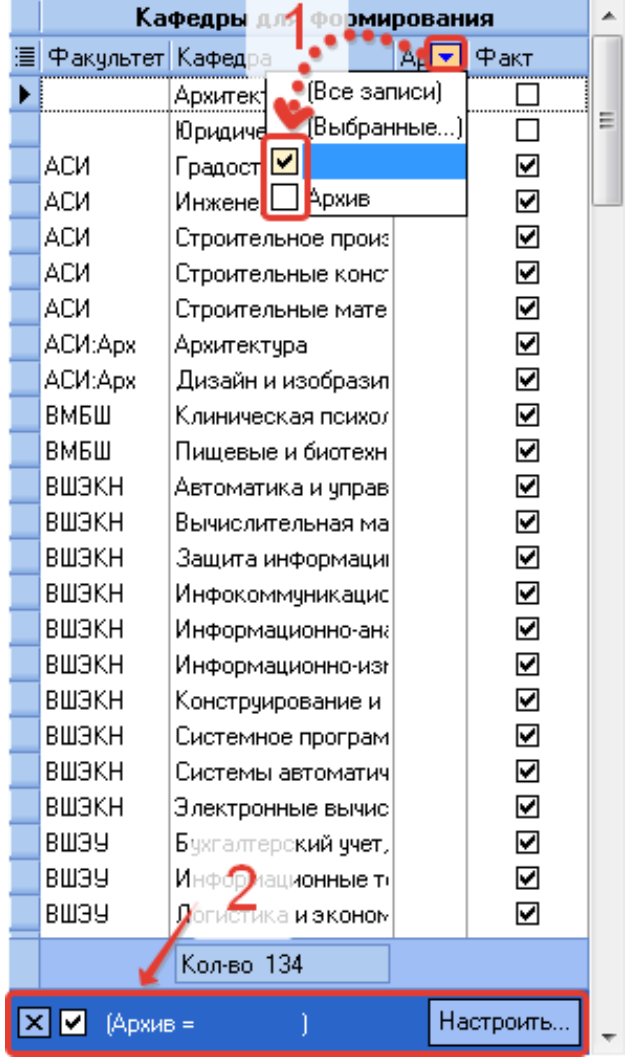

Для настройки отображения колонок нажмите на значок списка в верхнем левом углу таблицы.

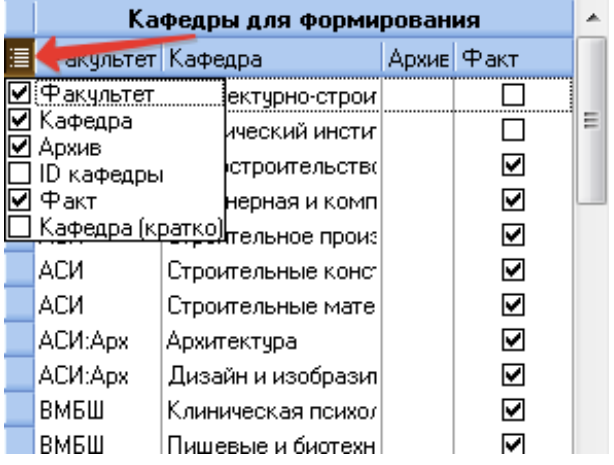

#### **2. Выбор параметров для расчета**

<span id="page-5-0"></span>Для формирования отчета необходимо выбрать необходимые параметры на основной панели с параметрами. Выбрать в графе «Отображение номеров групп» какую группу отображать при формировании отчета (1) фактическую или юридическую, по умолчанию выбрана юридическая группа. В графе «Расчет группы» делается выбор по отображению номера группы на текущий учебный год или прибавлять 1 к курсу группы, для планового перевода группы на следующий курс (для планового формирования отчета) (2). Если в графе (2) расчет группы выбран пункт 2, то для планового отображения групп первого курса, выбирается один из способов отображения в графе «Плановый первый курс» (3). В графе параметров «Расчет фондов» выбирается пункт для чего рассчитывается отчет для плана или факта (4). При расчете плана в отчет берутся только действующие учебные планы, при расчете факта подгружаются к действующим планы по которым зафиксирована оплата, но сами планы к действующим не относятся.

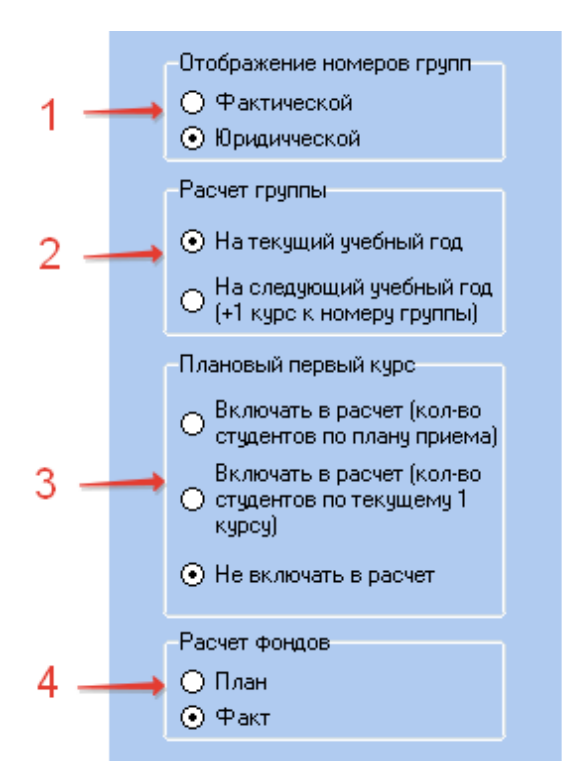

**3. Формирование отчета**

<span id="page-5-1"></span>Для формирования отчета нажмите на кнопку «Сформировать», после чего вам будет предложено запустить новый расчет, нажав кнопку «ОК» или продолжить существующий, нажав кнопку «Отмена». Кафедры можно формировать небольшими списками по отдельности, для того чтобы сделать общую проверку отчета по всем кафедрам, необходимо включать каждые последующие кафедры при расчете в существующий расчет, нажав кнопку «Отмена». При формировании отчета формируются все виды отчетов одновременно.

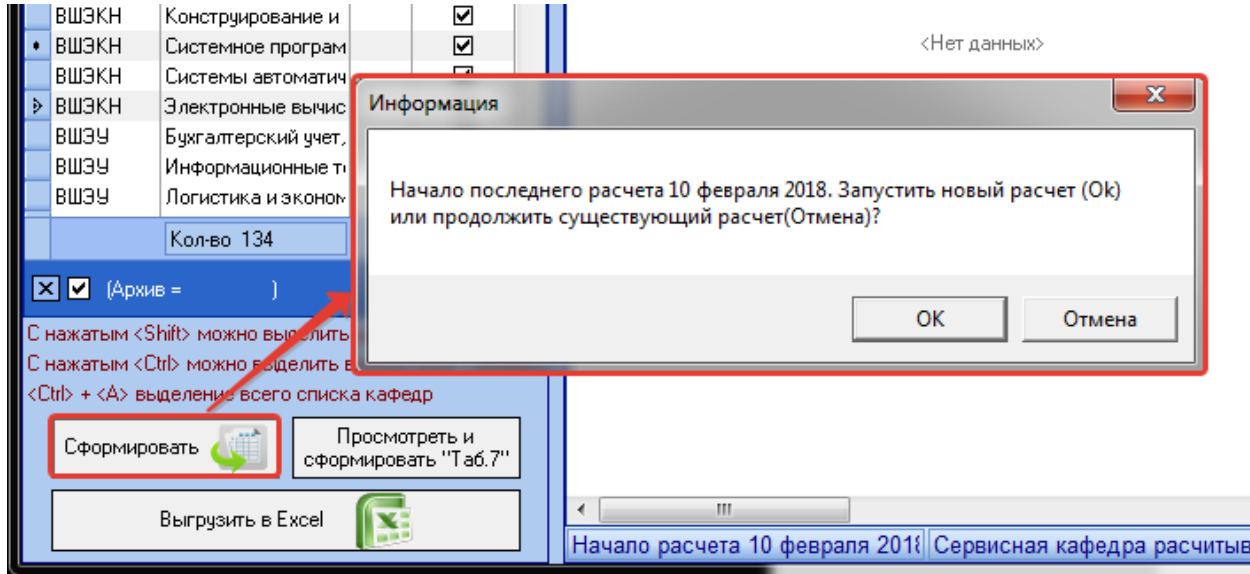

Перед началом расчета появится информационное окно о времени расчета одной кафедры, на данном этапе вы можете отказаться от расчета нажав кнопку «Отмена» или подтвердить запуск отчета, нажав «ОК».

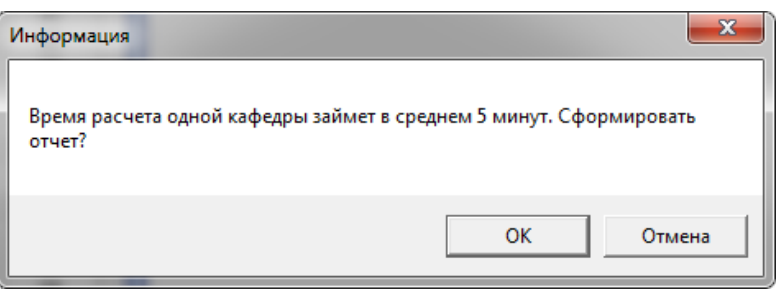

На время формирования отчета панель с кнопками для формирования отчета преобразуется в информационное окно, где можно видеть на каком этапе идет запущенный расчет.

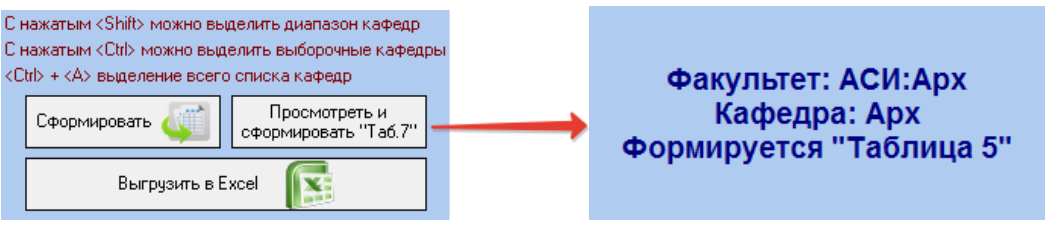

После окончания основного расчета. Будет предложено сформировать таблицу 7.

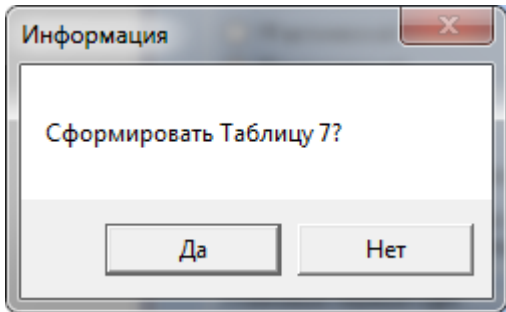

Если было запущено формирование таблицы 7 появится информационное окно о времени расчета одной кафедры, на данном этапе вы можете отказаться от расчета таблицы 7 нажав кнопку «Отмена» или подтвердить запуск отчета, нажав «ОК».

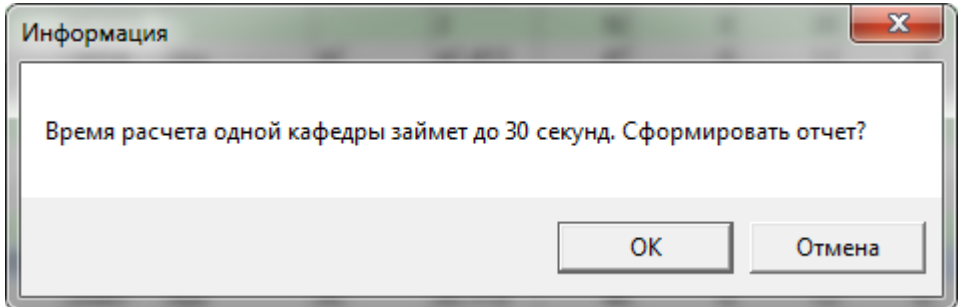

Последним окном будет оповещено об окончании текущего расчета.

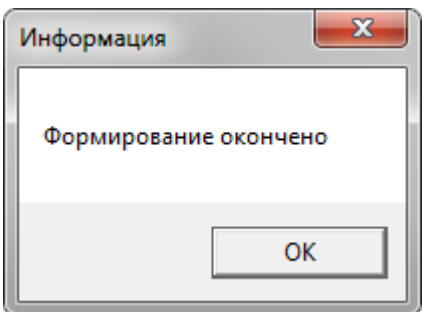

# **4. Просмотр и формирование «Таблицы 7»**

<span id="page-7-0"></span>Если отчет был сформирован ранее, он сохраняется в базе данных и повторного формирования не требует, для его просмотра необходимо воспользоваться функцией «Просмотреть и сформировать «Таблицу 7». При формировании и просмотра отчета выгружаются и формируются все виды отчетов одновременно.

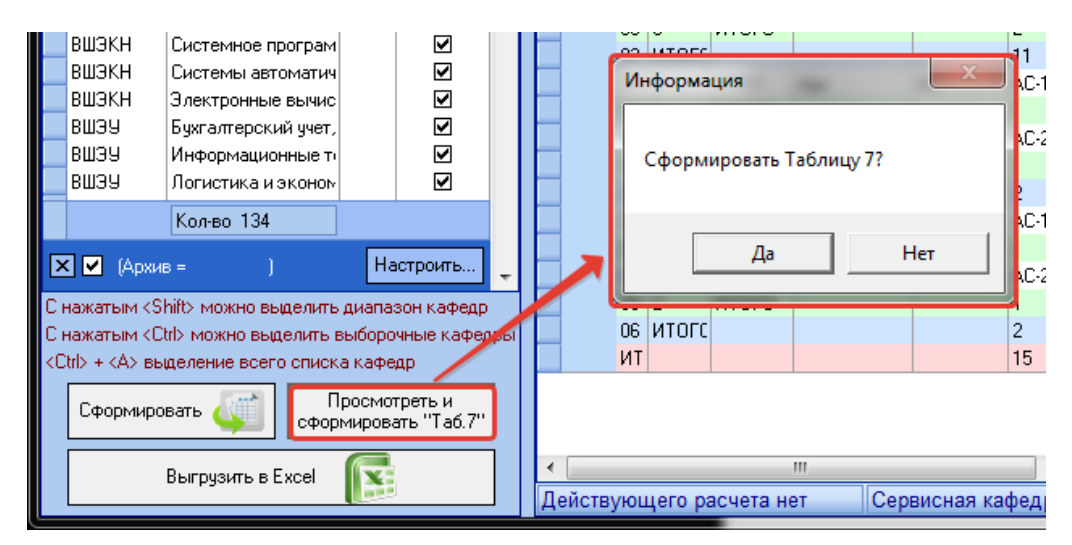

Перед начала формирования данных для просмотра будет предложено сформировать таблицу 7.

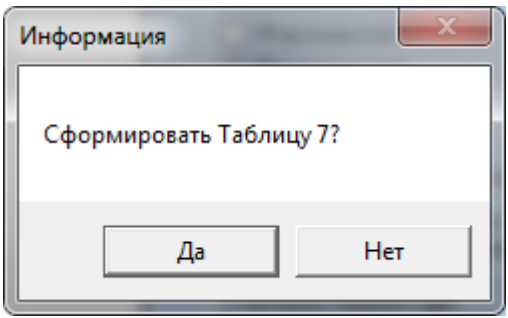

Если было запущено формирование таблицы 7 появится информационное окно о времени расчета одной кафедры, на данном этапе вы можете отказаться от расчета таблицы 7 нажав кнопку «Отмена» или подтвердить запуск отчета, нажав «ОК».

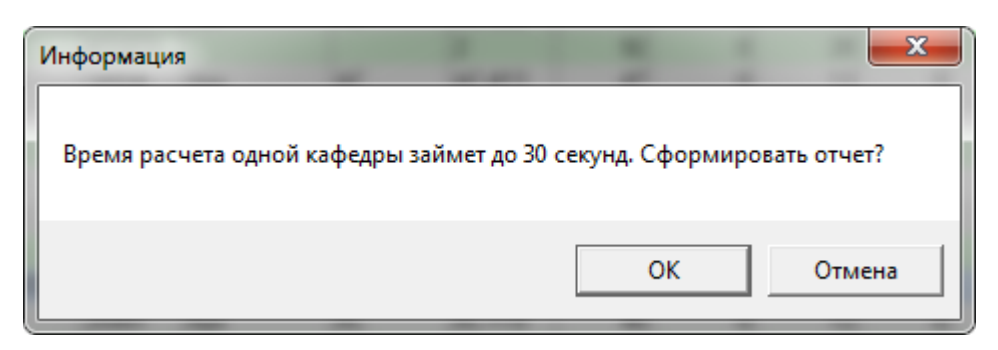

Последним окном будет оповещено об окончании текущего расчета.

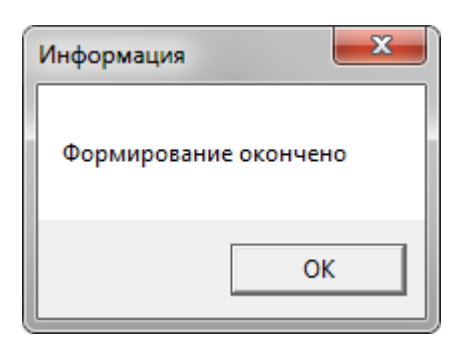

**5. Выгрузка в Excel**

<span id="page-9-0"></span>Выгрузка в Excel (1) выгружает соответственно данные из таблицы того отчета который выбран на вкладках (2).

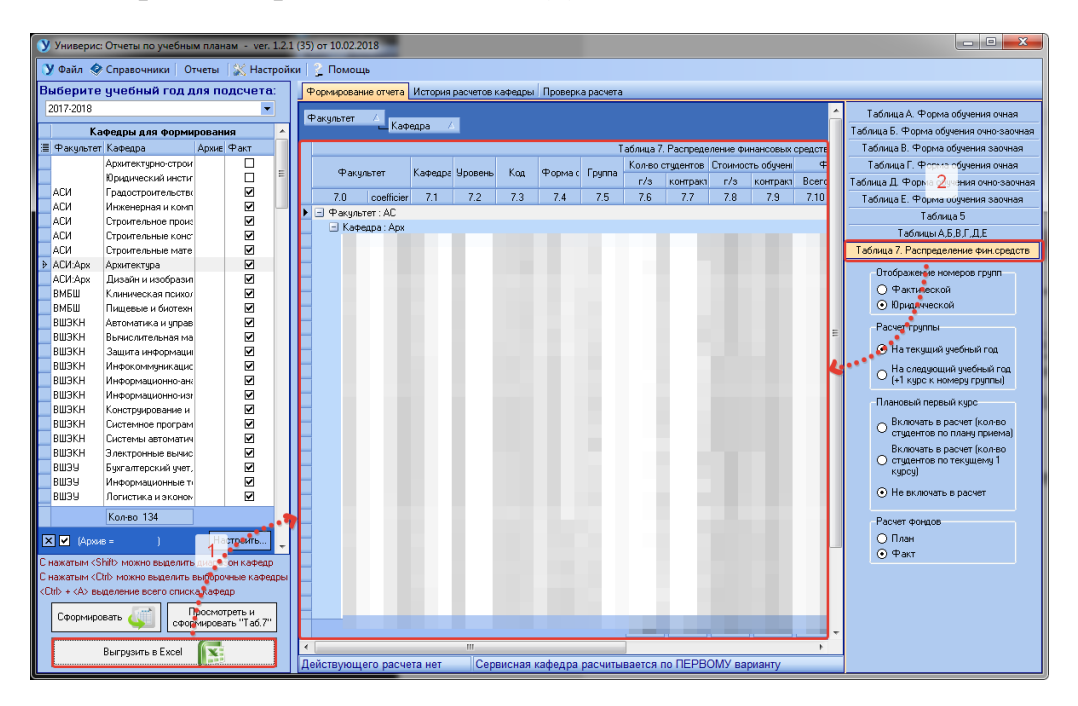

Перед началом выгрузки будет запущено стандартное окно для выбора пути сохранения файла через проводник и ввода имени файла.

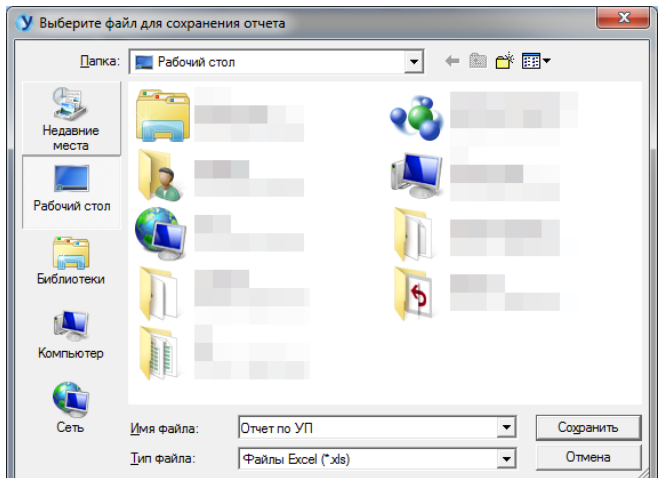

Далее откроется окно, где можно указать параметры выгрузки таблицы с отчетом по умолчанию, с раскрытием всех пунктов отчета или с выгрузкой части отчета, который был выделен в таблице. Для завершения выгрузки нажмите кнопку «Выгрузить», после чего по указанному пути «Файл» создастся файл с данными по отчету.

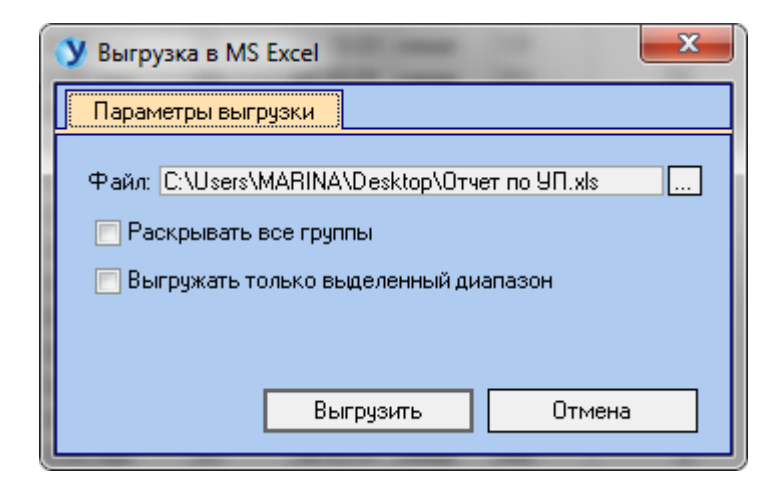

#### **6. Переключение между отчетами**

<span id="page-10-0"></span>После завершения формирования или построения отчетов воспользуйтесь панелью справа от отчета для переключения между отчетами.

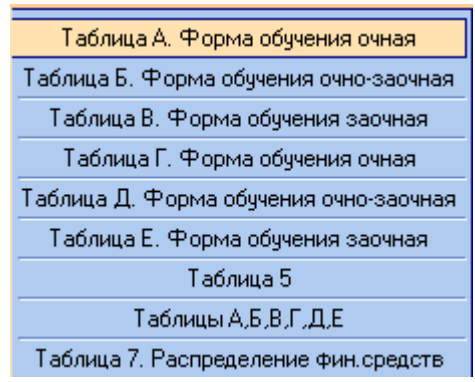

### **7. Просмотр истории расчетов кафедры**

<span id="page-10-1"></span>Для просмотра истории расчетов кафедры необходимо перейти на вкладку «История расчетов кафедры». На данной кладке отображается история расчетов кафедры, выбранной в списке кафедр для формирования. В

данной истории можно просмотреть, когда и кем были запущены расчеты и с какими параметрами.

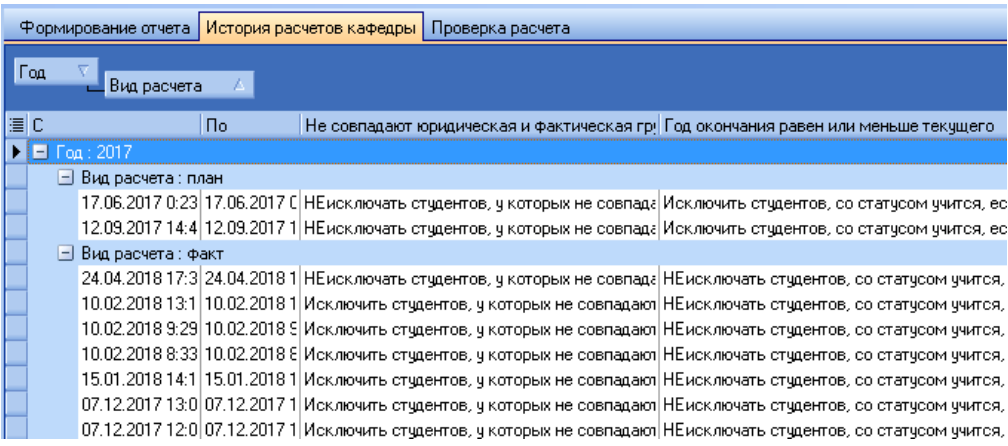

#### **8. Проверка отчета**

<span id="page-11-0"></span>На вкладке «Проверка отчета» на внутренней вкладке «Мониторинг синхронизации данных» можно просмотреть какие студенты из выгрузки от управления ПЭД по каким критериям на текущий момент не совпадают с данными ИАС «Универис» (2) и какие студенты полностью совпадают с текущими данными (1). В нижней таблице (3) можно просмотреть приказы по движению студенту во время обучения, для анализа несовпадения данных. При необходимости таблицу можно выгрузить в Excel (4).

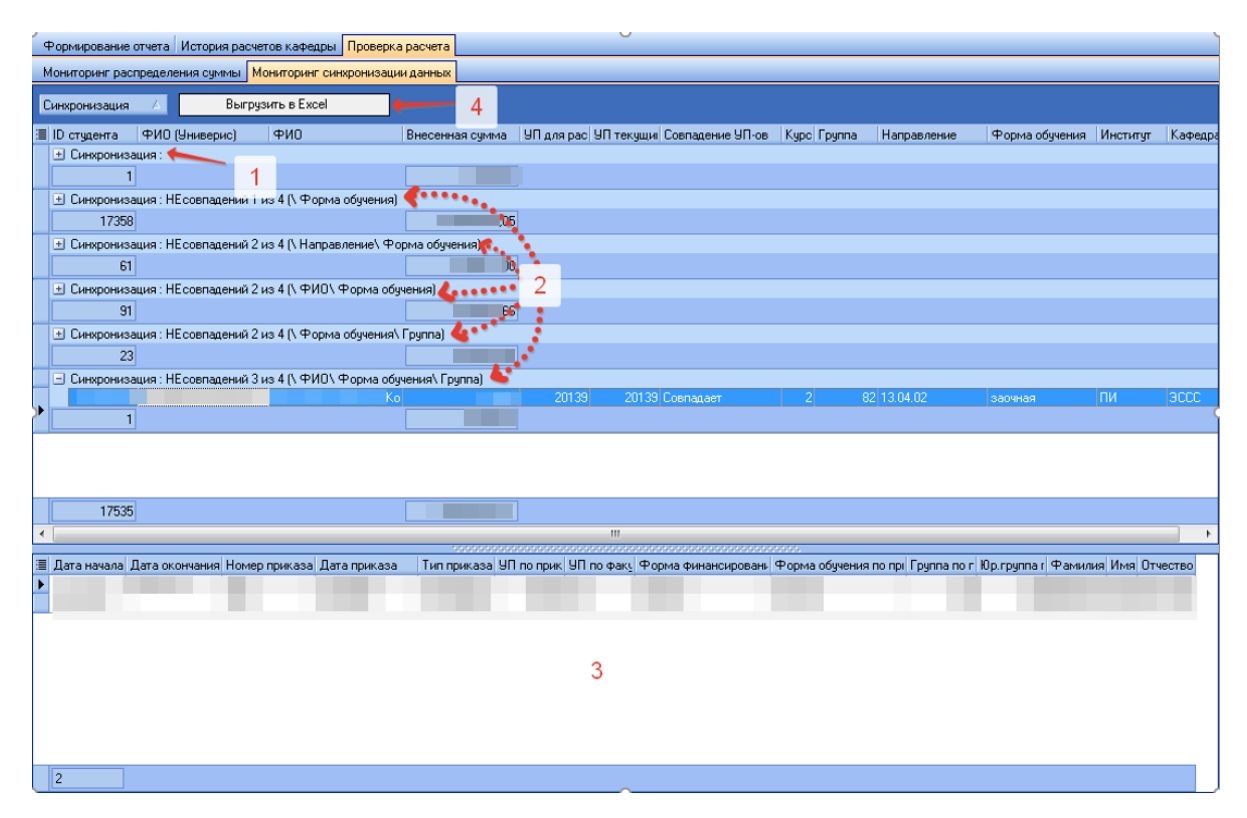

На вкладке «Проверка отчета» на внутренней вкладке «Мониторинг распределения суммы» можно просмотреть какая суммы по оплате студентами получена из выгрузки от управления ПЭД (1). В таблице ниже (2) можно просмотреть какая сумма по текущему расчету распределена полностью, а какая не распределена с указанием причины (4). Чаще всего причина неизвестно, означает не полный расчет кафедр. В данной ситуации необходимо убедится, что все кафедры с фактом оплаты рассчитаны в текущем расчете. В таблице в нижней части экрана (3) отображаются данные из выгрузки от управления ПЭД, по которым произошло не полное распределение суммы, по УП выбранному в таблице (2). Так как в УП читающих кафедр в выбранном учебном году много, необходимо проверить все читающие кафедры на факт расчета.

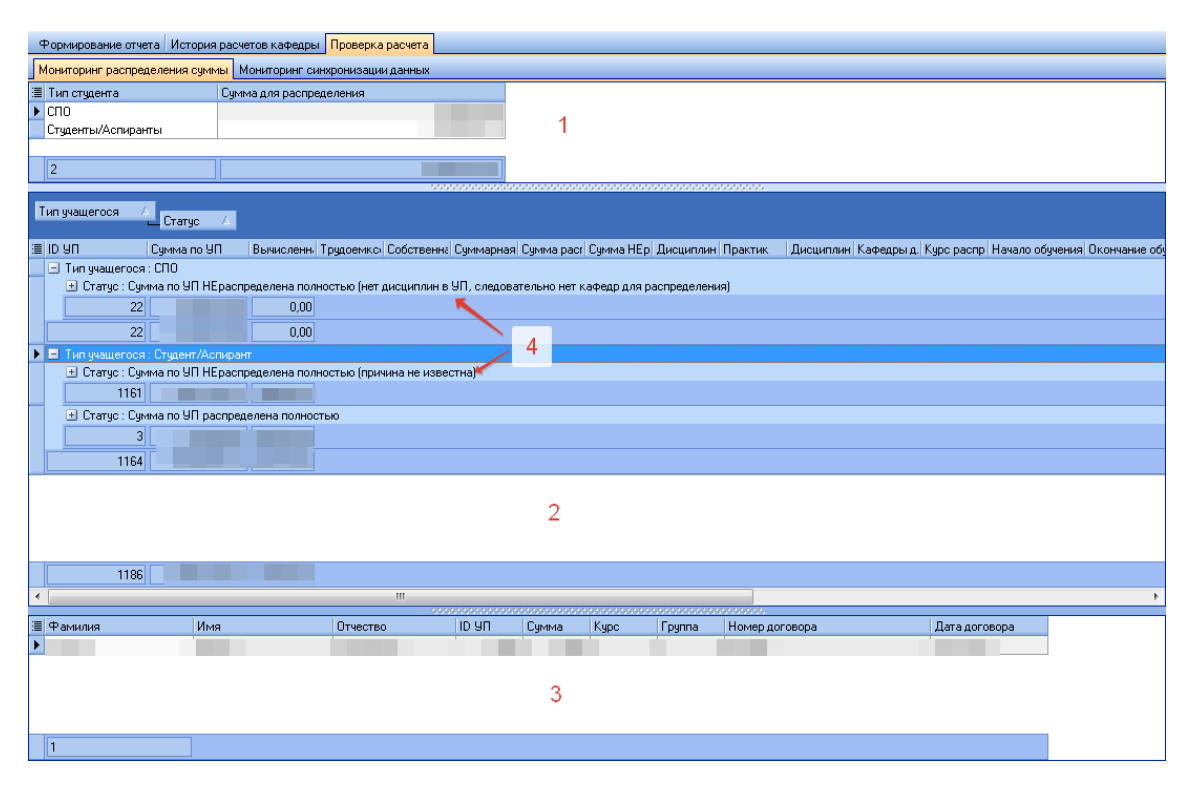

#### **9. Меню. Справочники. Таблица задания исходных значений**

<span id="page-12-0"></span>Для задания исходных значений выберите соответствующий пункт меню. В данном разделе хранятся коэффициенты участвующие в расчетах, с возможной их корректировкой.

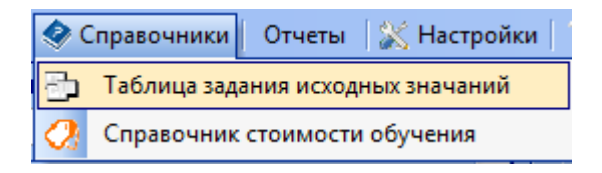

В таблицах с заданием исходных значений, можно указать в полях заданные значения (1) новые значения параметров, если значение не задано

используется значение из колонок по умолчанию. Для сохранения новых значений нажмите «Сохранить» (2).

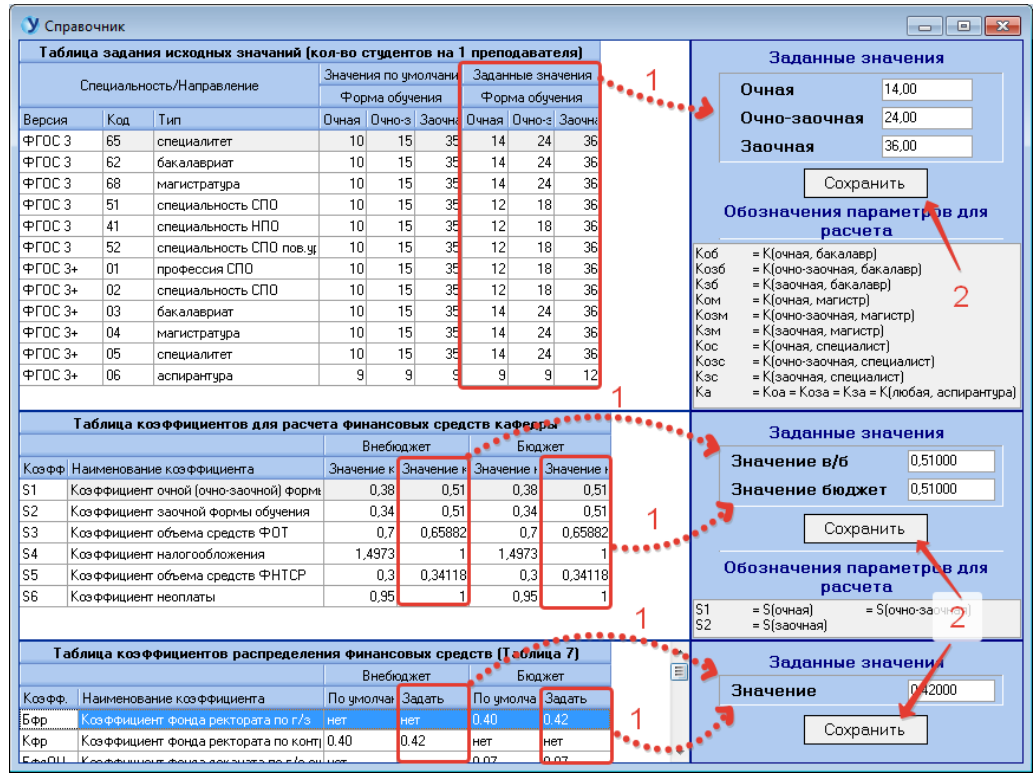

#### **10. Меню. Справочники. Справочник стоимости обучения**

<span id="page-13-0"></span>Для ввода стоимостей обучения выберите соответствующий пункт меню.

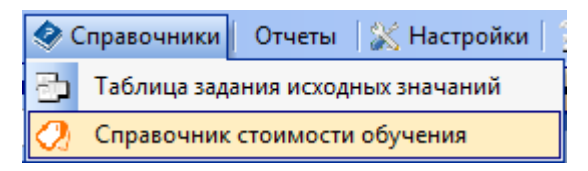

В справочнике стоимостей обучения задаются стоимости для обучения по всем учебным планам. Стоимость привязана к учебному плану из-за различий стоимостей по разным критериям учебного плана. В каждом учебном году, для своей версии УП вводится своя стоимость (1). Планы приемы выбираются отдельно по галочке на основной панели с параметрами (1). Итоговая сумма стоимостей обучения привязана к УП (2). В таблице «Справочник стоимости обучения» отображается список различных стоимостей (3). В таблице «Справочник стоимости обучения» отображаются колонки «Контракт» и «Бюджет» (4), где есть информация о наличии студентов по данным направлениям. В колонке «Базовый УП» (5) в списке УП может быть выставлена только 1 галочка, выбранный УП будет является базовым и при создании УП с такими же параметрами, стоимость для него будет скопирована с базового УП.

Для внесения стоимостей обучения есть несколько возможностей. Первая, для внесения необходимо выбрать нужные записи в таблице «Справочник стоимости обучения», заполнить поля «Стоимость…» (10) выбрать приказ на основании, которого установлена стоимость (6) и нажать кнопку «Установить для выбранных специальностей/направлений» (8). Вторая, для внесения необходимо выбрать нужные записи в таблице «Список учебных планов», заполнить поля «Стоимость…» (10) выбрать приказ на основании, которого установлена стоимость (6) и нажать кнопку «Установить для выбранных учебных планов» (9).

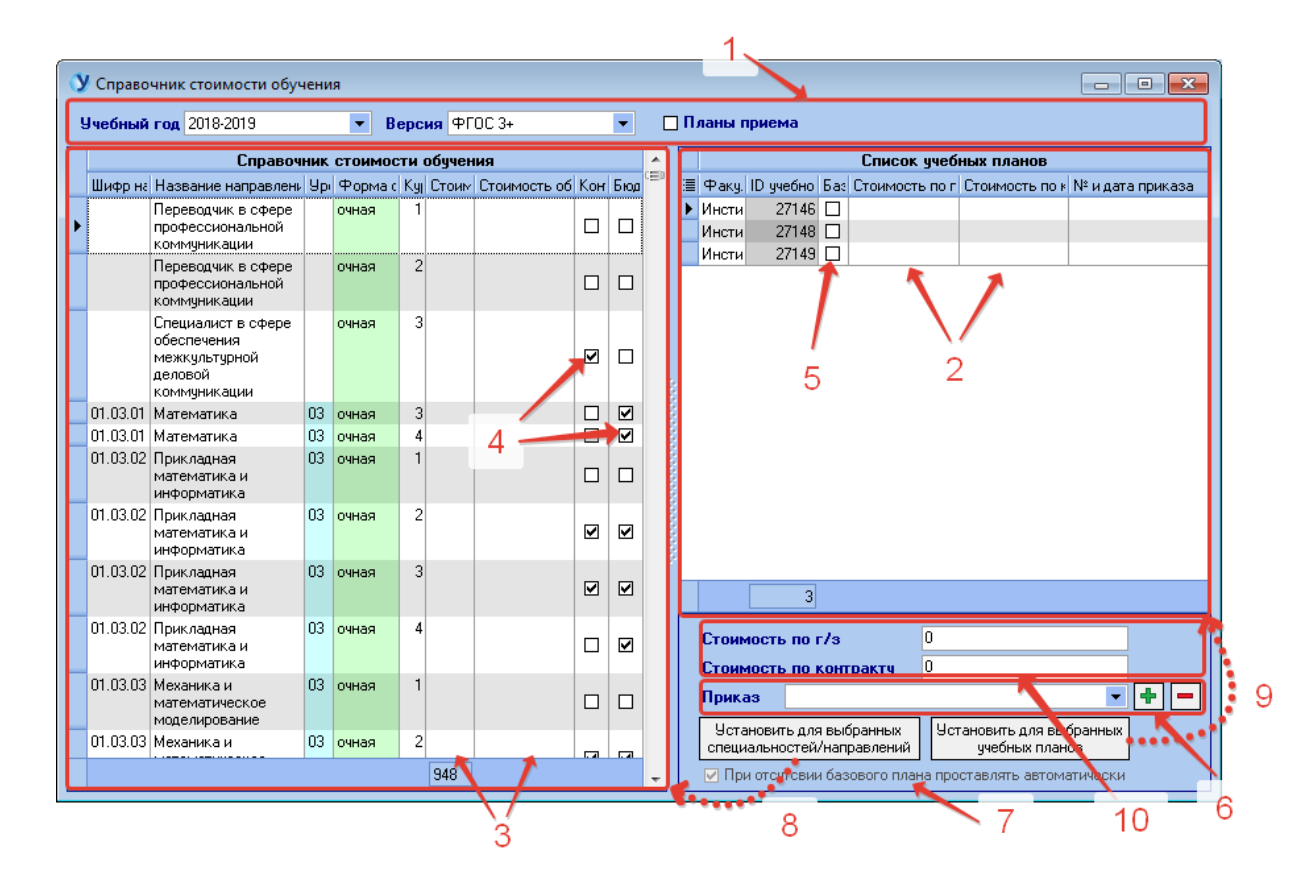

Третья, для внесения необходимо в контекстном меню в таблице «Список учебных планов» выбрать пункт меню «Установить данную стоимость всем УП» (3), и стоимость из выбранной строки в таблице «Список учебных планов» установится всем УП из текущего списка. Четвертая, для внесения необходимо в контекстном меню в таблице «Список учебных планов» выбрать пункт меню «Выбрать как базовую и установить данную стоимость всем УП» (2), и стоимость из выбранной строки в таблице «Список учебных планов» установится всем УП из текущего списка и для выбранного УП установится галочка базового УП. В данном контекстном меню можно выбрать еще пункт «Выбрать как базовую …» (1) и для выбранного УП установится галочка базового УП.

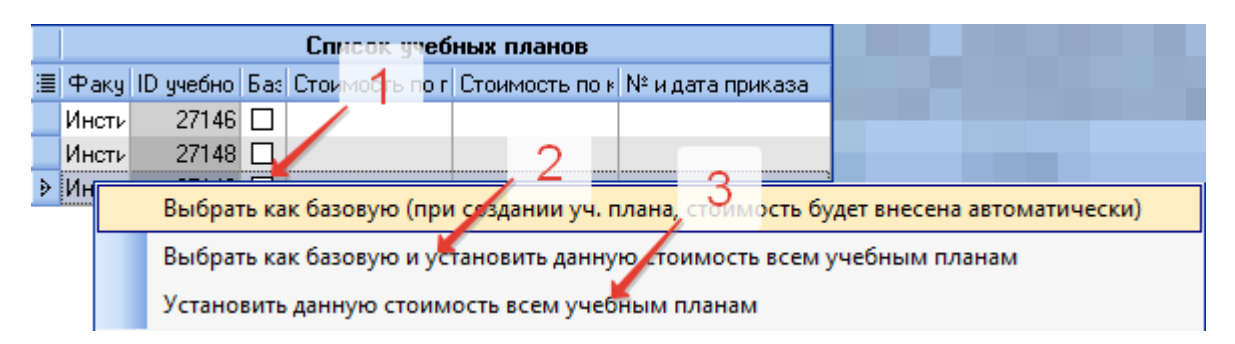

При выборе приказа на основании которого установлена стоимость, есть возможность внесения приказа, если нужного нет в списке, и удалить приказ к которому нет связей, и он является ошибочным.

| Стоимость по г/з                                         |                                                |  |                        | У Ввод приказа            | $\parallel$ $\Box$ $\parallel$ $\infty$<br>$\overline{\phantom{a}}$ |
|----------------------------------------------------------|------------------------------------------------|--|------------------------|---------------------------|---------------------------------------------------------------------|
| Стоимость по контрактч<br>Приказ                         | U                                              |  |                        | Номер приказа             | $\blacktriangle$<br>$\cdot$                                         |
| Установить для выбранных<br>специальностей/направлений   | ! Установить для выбранных ј<br>ччебных планов |  | <b><i>CALLAGER</i></b> | Дата приказа<br>Сохранить | Отменить                                                            |
| √ При отсутсвии базового плана проставлять автоматически |                                                |  |                        |                           |                                                                     |

**11. Меню. Отчеты. Вакантные бюджетные места**

<span id="page-15-0"></span>Для просмотра отчета выберите соответствующий пункт меню.

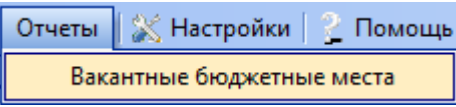

В отчете «Вакантные бюджетные места» есть возможность выгрузить статистику по цифрам приема и кол-ву учащихся студентов на текущий учебный год. Разница между этими показателями является предполагаемым наличием вакантных мест (4). Для включения в отчет или исключения из

отчета выпускников, необходимо установить галочку (1) и обновить отчет (2). Для выгрузки в Excel нажать кнопку «Выгрузить в Excel» (3).

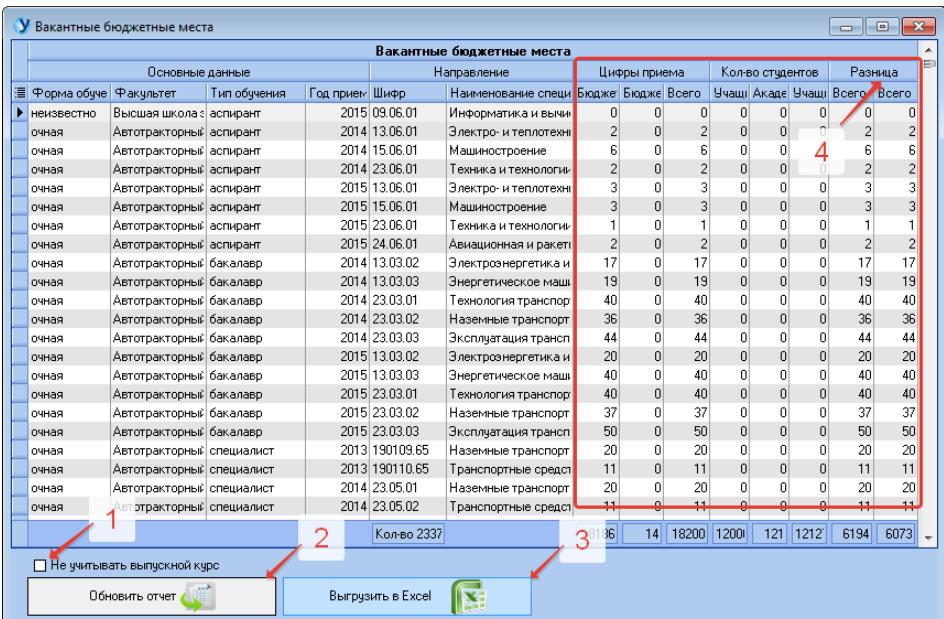

## **12. Меню. Настройки. Выбор способа расчета**

<span id="page-16-0"></span>Для выбора способа расчета выберите соответствующий пункт меню.

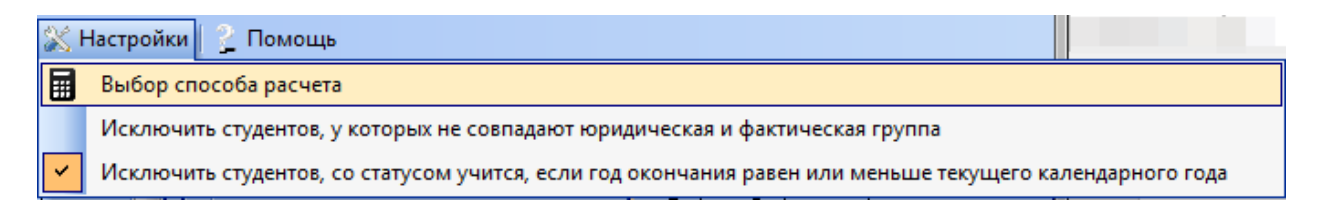

На данной форме можно просмотреть алгоритм расчета нескольких колонок из основных отчетов с главной формы. Выбор расчета по сервисной кафедре заблокирован в связи с устаревшим вариантом расчета под номером 2. Можно выбрать форму обучения, для которой будет учитываться дополнительная трудоемкость (1). Данный параметр сохраняется только на

время текущей загрузки модуля. При повторном открытии модуля по умолчанию выставляется очная форма обучения.

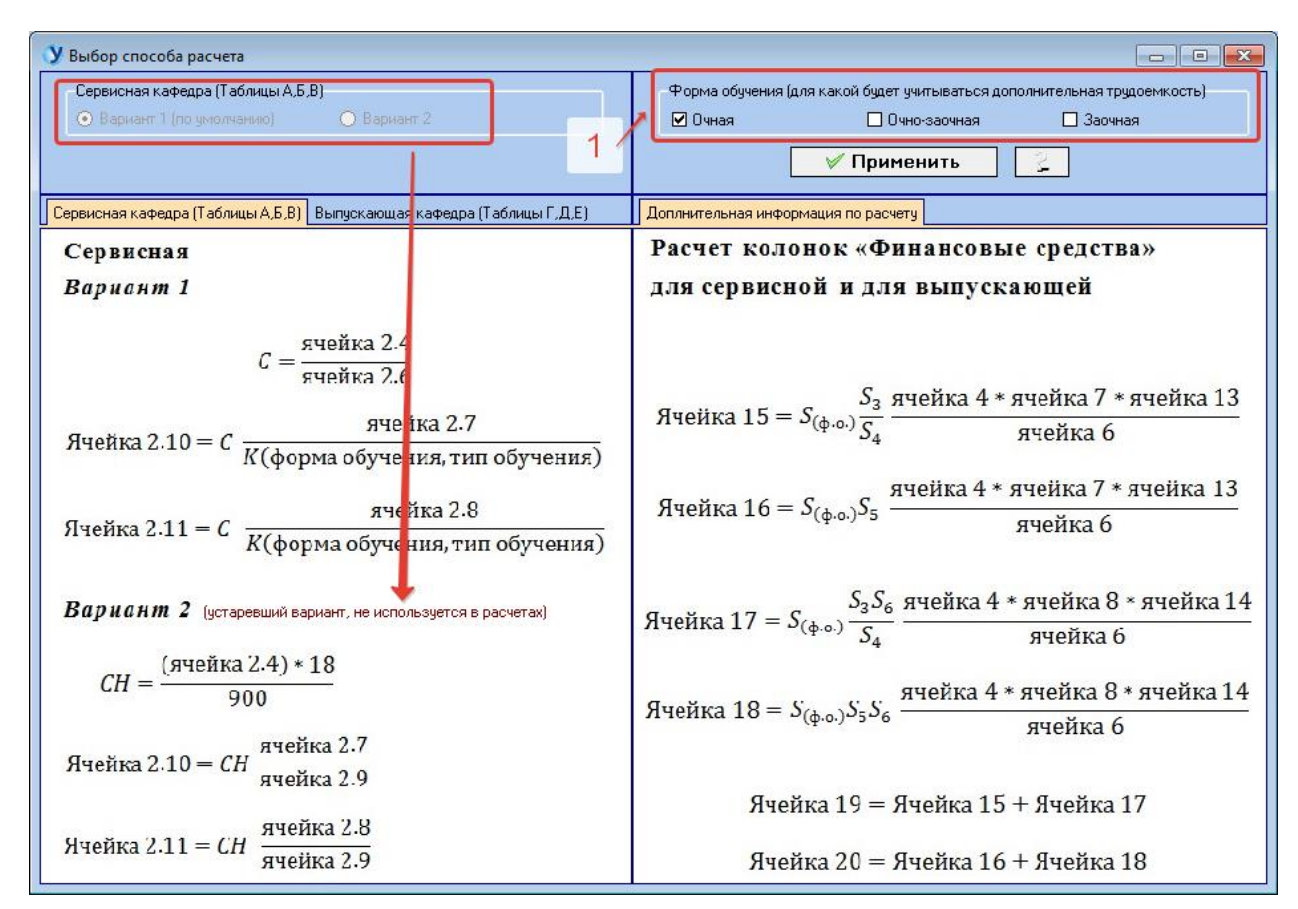

По кнопке «?» можно просмотреть дополнительные комментарии для дополнительной трудоемкости.

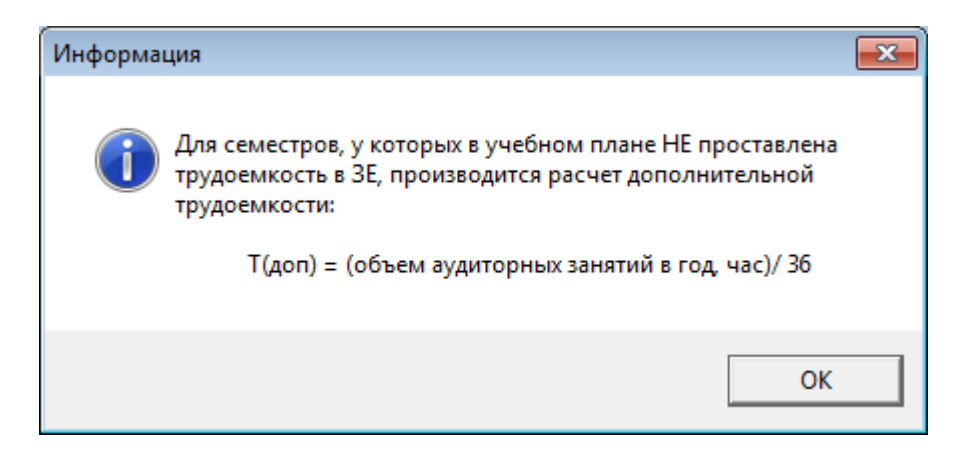

#### **13. Меню. Настройки. Исключить студентов …**

<span id="page-18-0"></span>Для исключения из расчета студентов по перечисленным категориям выберите из списка (1) нужные критерии, выбранные пункты пометятся галочкой (2).

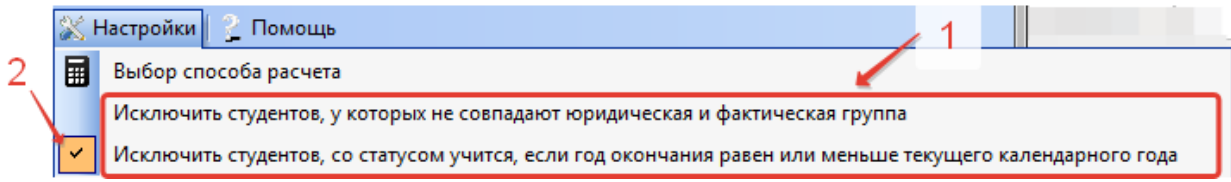

#### **14. Меню. Файл**

<span id="page-18-1"></span>В пункте меню «Файл» можно обновить список кафедр или выйти из программы.

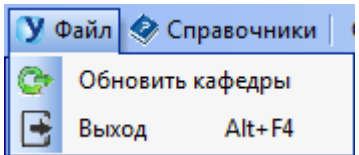

# **15. Меню. Помощь. О программе**

<span id="page-18-2"></span>Для просмотра информации о программе выберите соответствующий пункт меню.

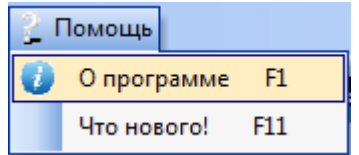

Функция «О программе» даст вам краткую справку о виде подключения и разработчике, к которому можно обратиться по указанным телефонам.

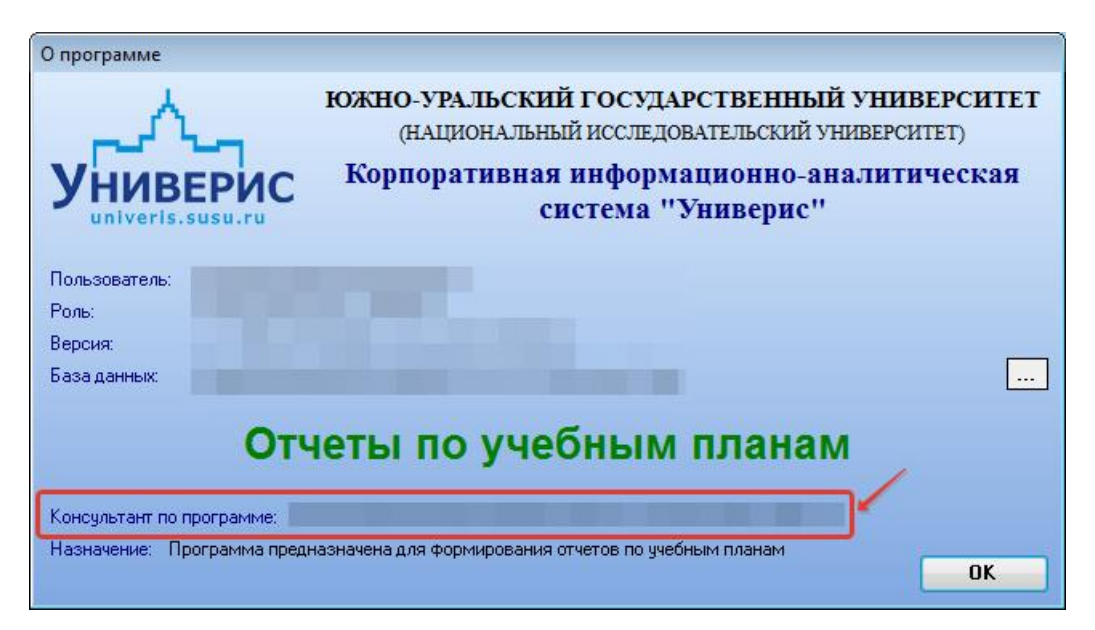

#### **16. Меню. Помощь. Что нового**

<span id="page-19-0"></span>Для просмотра информации о выпусках программы выберите соответствующий пункт меню.

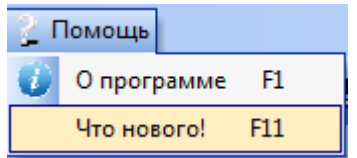

Функция «Что нового» даст вам краткую справку о том что нового добавлено в новой версии или какие изменения она в себе несет.

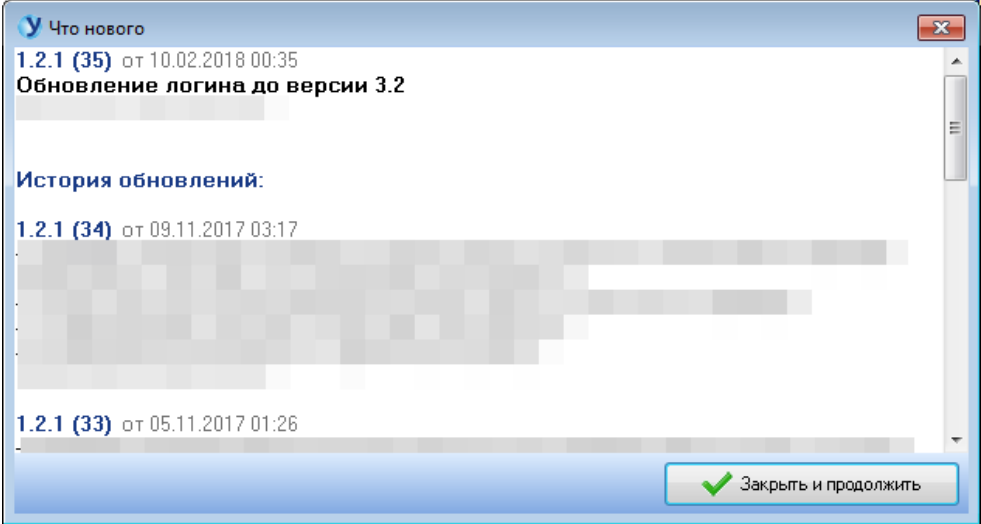

# Оглавление

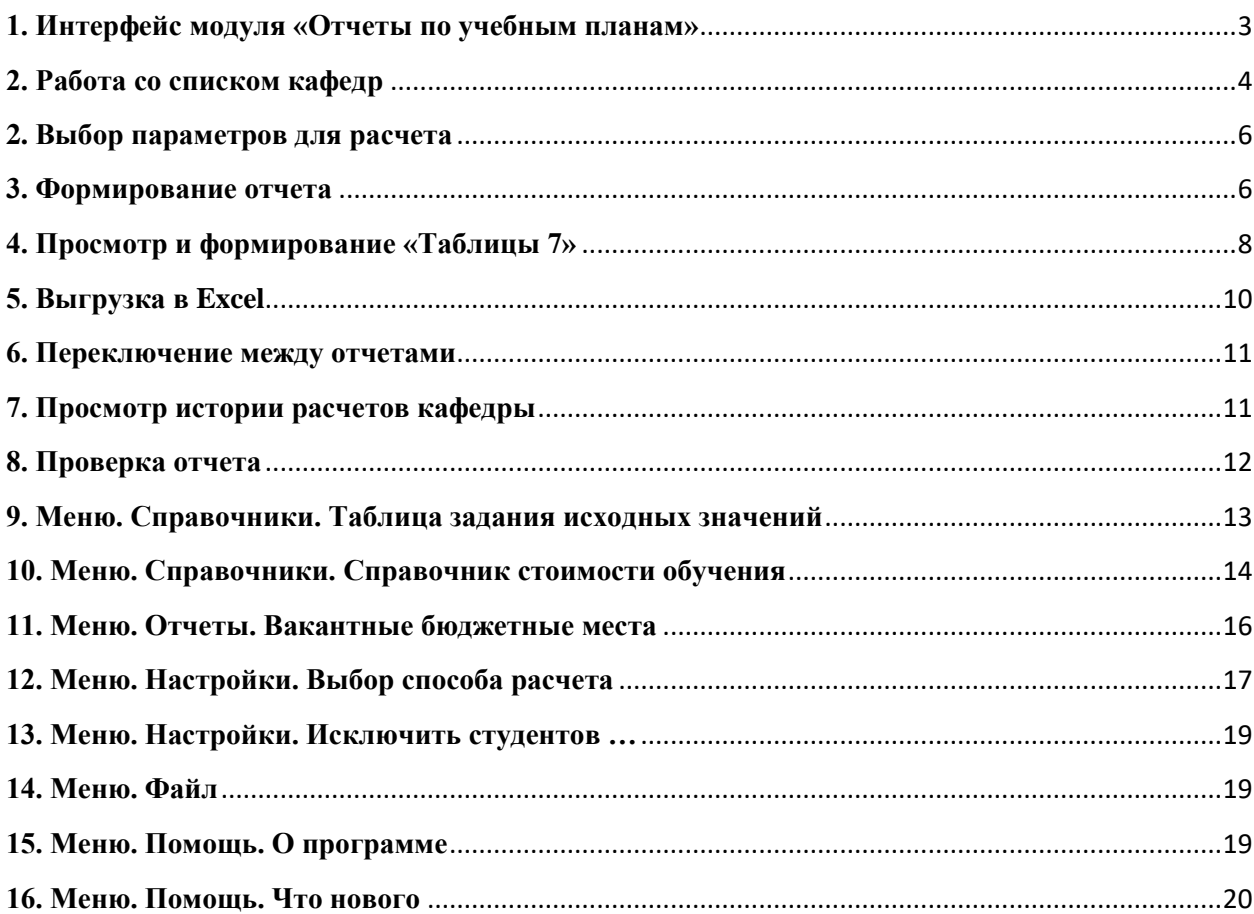